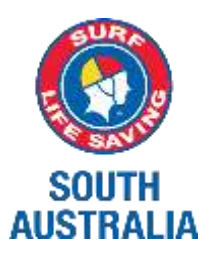

# **How to Create a Members Area Account**

# **What's in the Members Area?**

- Lifesaving Online submit membership renewal, update your personal details, request club transfers and make payments
- The ability to view your awards, patrol hours and request and accept patrol substitutions
- Keep up to date with the latest news, events and information from your club, SLSSA and SLSA
- A resource library containing, club, SLSSA and SLSA information
- The ability to apply for recognition awards

## **Please complete the following steps to create a Members Area account:**

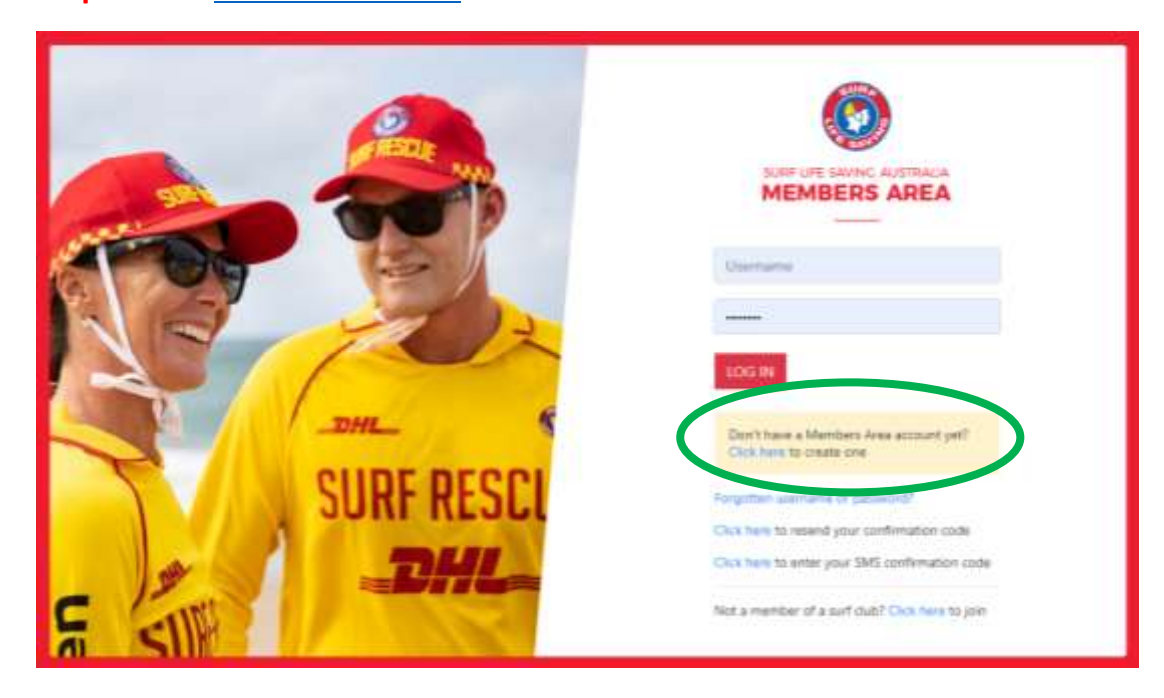

**Step 1.** Go to [members.sls.com.au](https://members.sls.com.au/SLSA_Online/modules/login/index.php?noRedirect=1&applicationSchemaID=1) and select 'Click here to create one'.

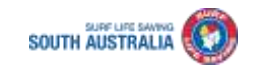

**Step 2.** Enter your first and last name and date of birth.

*NOTE: these need to match what is recorded on Surfguard for you so if unsure, please check with your Club Registrar or Secretary*

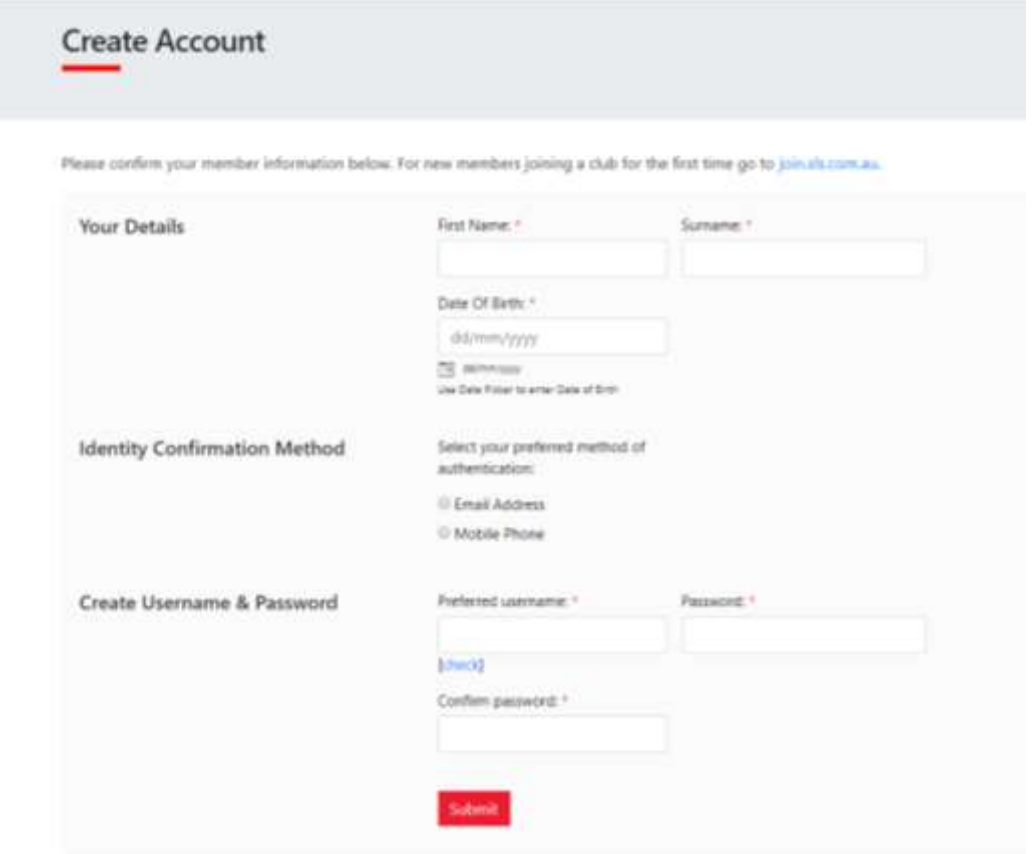

**Step 3.** Choose an Identity Confirmation Method, either email or mobile phone number, to which a unique code or link will be sent. Click 'Next'

**Step 4.** Enter a preferred username and password for your account

*NOTE: your password should be between six and 12 characters long and contain at least one number, one lower case and one upper case letter.*

Click 'Submit'.

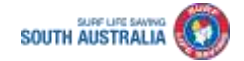

**Step 5.** Your account must be activated before it can be accessed. You will receive a confirmation code or link by either email or SMS depending on which method you chose earlier.

- a. Email Activation you will receive an email fro[m noreply@sls.com.au](mailto:noreply@sls.com.au) Either click the link or paste the URL at the bottom of the email into your web browser to activate your account.
- b. Mobile Activation the next screen displayed will ask you to enter your username and password exactly as you chose it earlier, followed by the confirmation code you received by SMS.

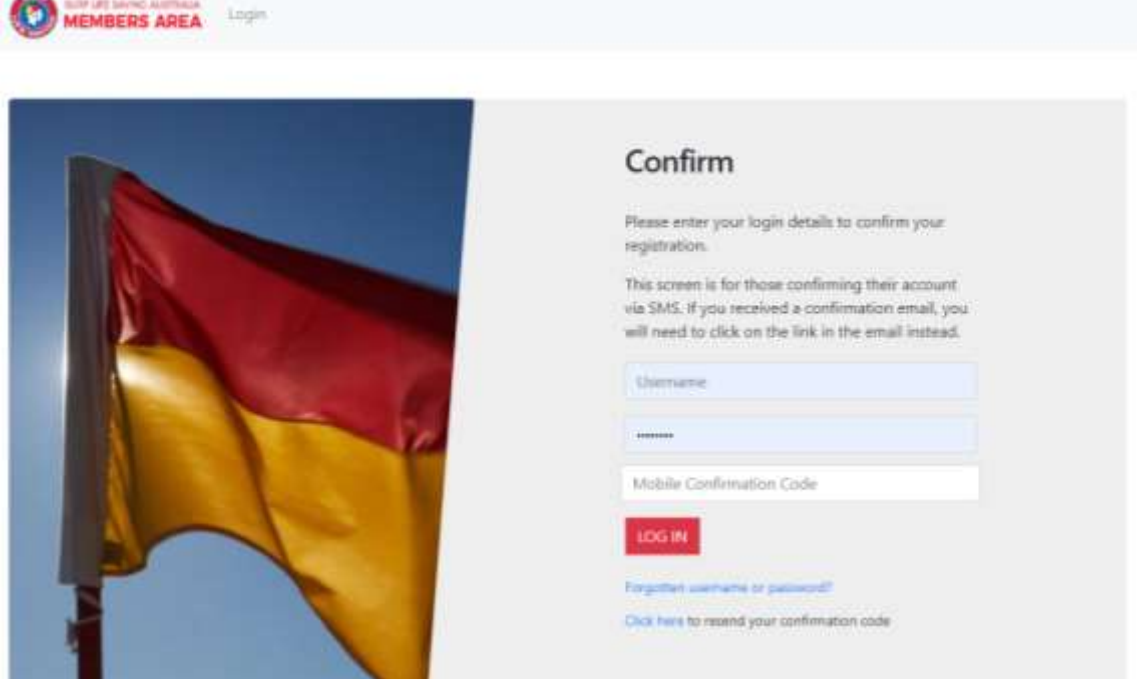

**Step 6.** You can land on the SLSA Members Area Dashboard where it will show any Upcoming Patrols, Expiring Awards & Patrol Hours accrued (if applicable) as well as any Pending Requests.

From here you can also explore the dropdown menus across the navigation bar.

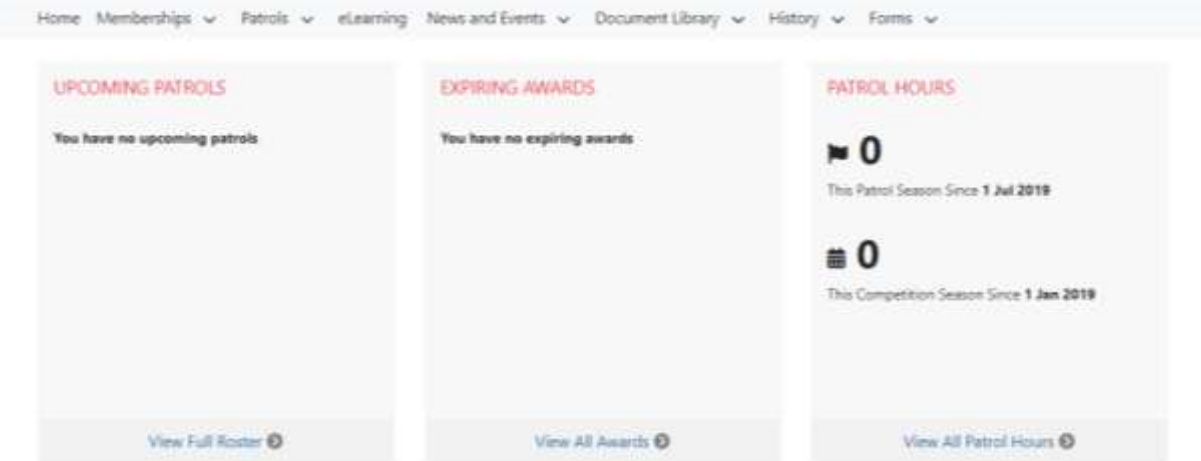

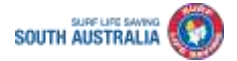

# **Further Tips**

## *Do I need to create Member Area accounts for family members?*

Families will only require one Members Area account for a primary contact (parent/guardian) to renew their family's memberships. All active patrolling members will need to create an account so they can complete their skills maintenance for annual award (SRC/BM) proficiency.

## *My details don't match any records in the system.*

To create a Members Area Account, your details must match the information in the National Membership Database. You will need to contact your club to see what details they have in the database.

### *I didn't receive my SMS or Email to confirm my account.*

Please click the 'Resend Your Confirmation Code' option on the Area home pag[e members.sls.com.au.](https://members.sls.com.au/SLSA_Online/modules/login/index.php?noRedirect=1&applicationSchemaID=1)

If you do not receive an email, please also check your spam/junk folder as it may appear in there.

### *I have forgotten my password for the Members Area?*

Click the reminder link on the main login page members.sls.com.au. Enter you first name, last name, DOB and select email or SMS to receive your reminder.

### *I require further assistance.*

If you are unable to create a Members Area account or encounter any 'error' messages please email [ithelp@slsa.asn.au](mailto:ithelp@slsa.asn.au) or call the SLSA IT Helpdesk 1300 724 006

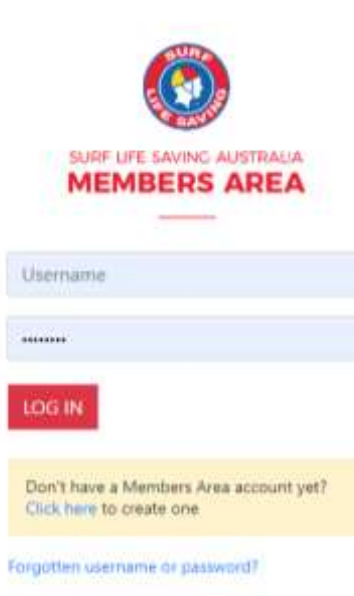

Click here to resend your confirmation code

Click here to enter your SMS confirmation code

Not a member of a surf club? Click here to join

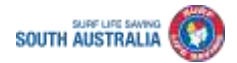